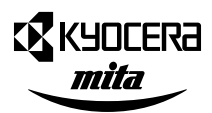

## **FS-C8008NFS-C8008DNColor Laser Printer**

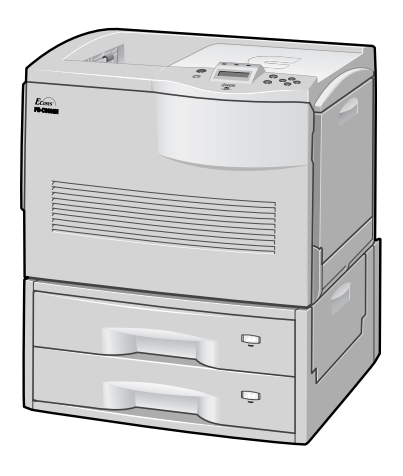

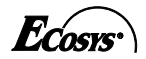

**Quick Reference Guide**

#### **Notice**

NO LIABILITY IS ASSUMED FOR ANY DAMAGE CAUSED BY IMPROPER INSTALLATION OF THE PRODUCT.

SOFTWARE USED WITH THIS PRINTER MUST SUPPORT THE PRINTER'S NATIVE MODE OR ONE OF ITS EMULATION MODES.

The information in this manual is subject to change without notification. Additional pages may be inserted in future editions. The user is asked to excuse any technical inaccuracies or typographical errors in the present edition.

No responsibility is assumed if accidents occur while the user is following the instructions in this manual. No responsibility is assumed for defects in the printer's firmware (contents of its readonly memory).

This manual, any copyrightable subject matter sold or provided with or in connection with the sale of the page printer, are protected by copyright. All rights are reserved. Copying or other reproduction of all or part of this manual, any copyrightable subject matter without the prior written consent of Kyocera Mita Corporation is prohibited. Any copies made of all or part of this manual, any copyrightable subject must contain the same copyright notice as the material from which the copying is done.

©2002 KYOCERA MITA CORPORATION. All rights reserved.

The names of actual companies and products mentioned herein may be the trademarks of their respective owners.

# FS-C8008N FS-C8008DN Quick Reference Guide

## **Contents**

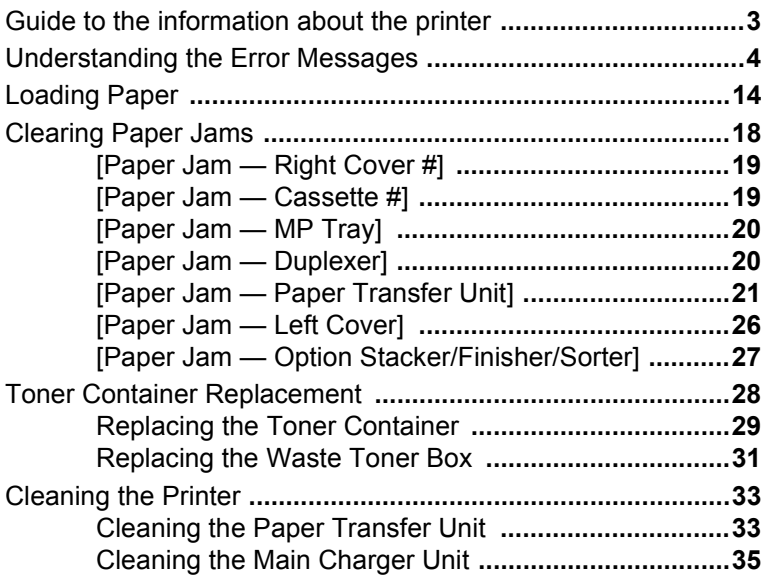

## **Guide to the information about the printer**

The following documentation and CD-ROM are supplied:

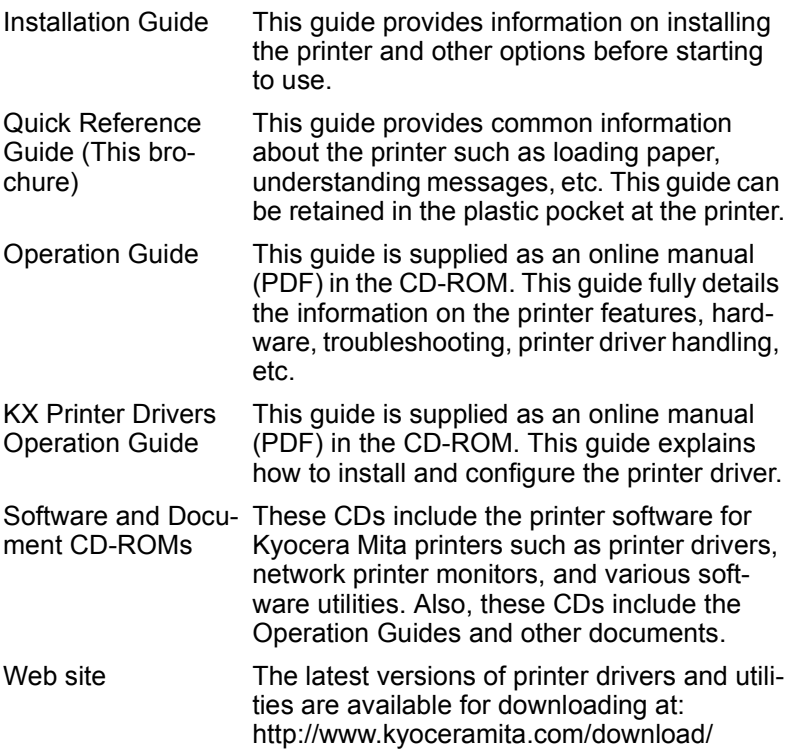

## **Understanding the Error Messages**

These messages appear on the printer's message display when the printer needs the operator's attention. For more details, refer to chapter 4 of the *Operation Guide*.

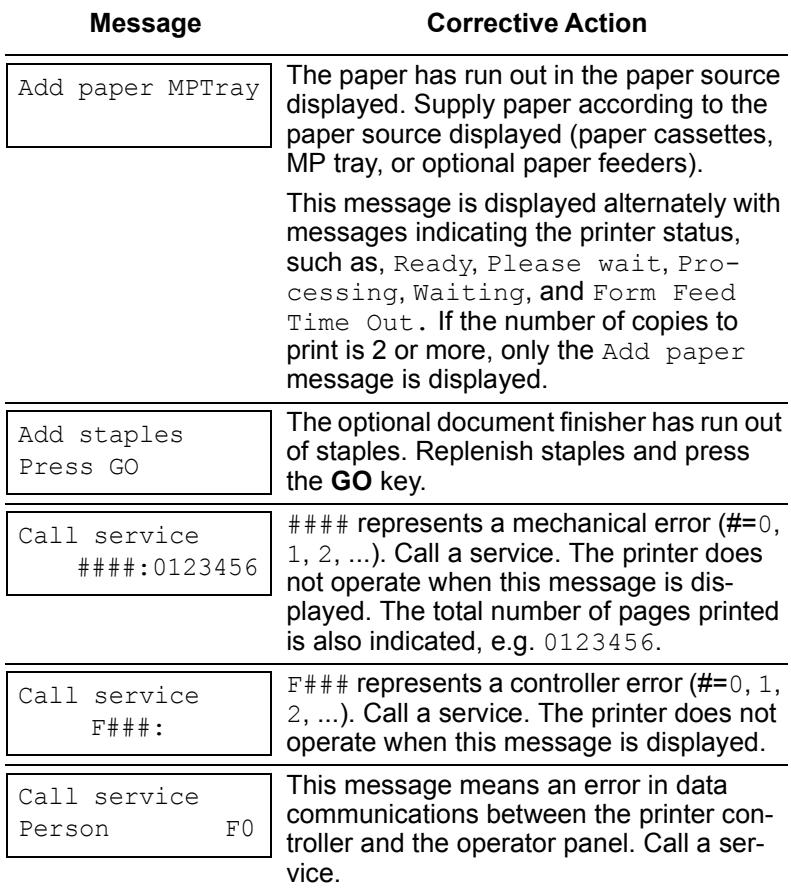

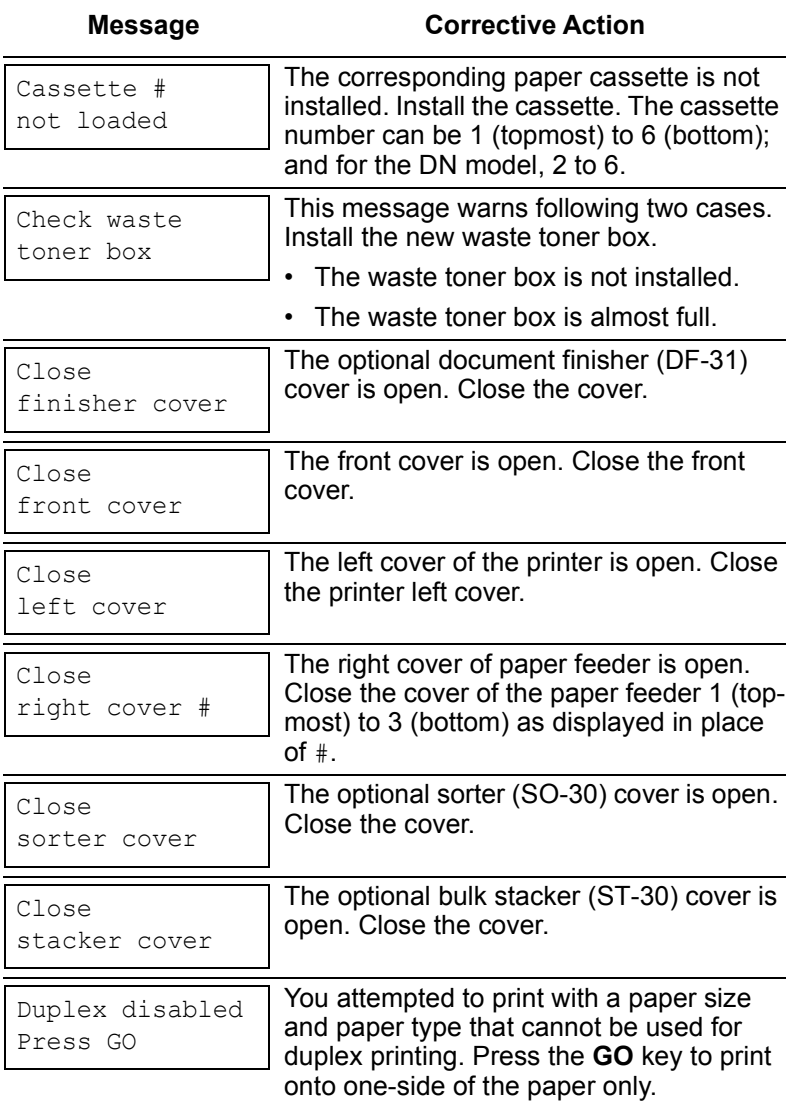

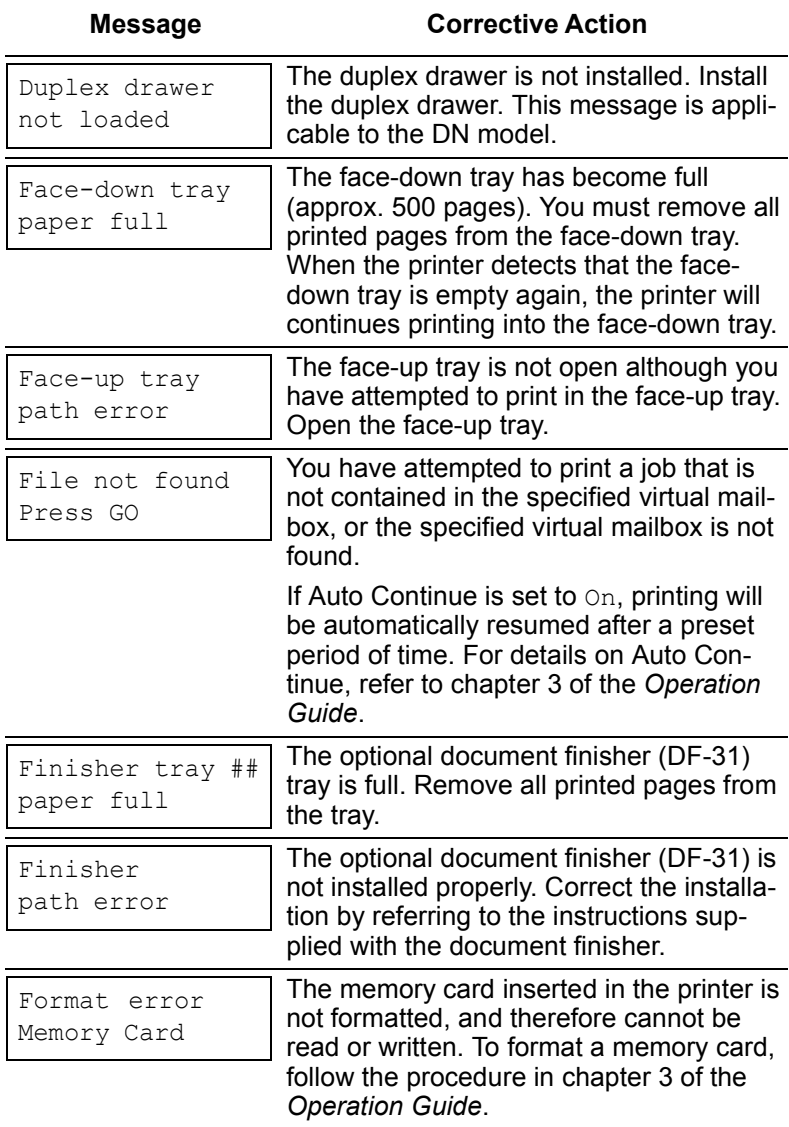

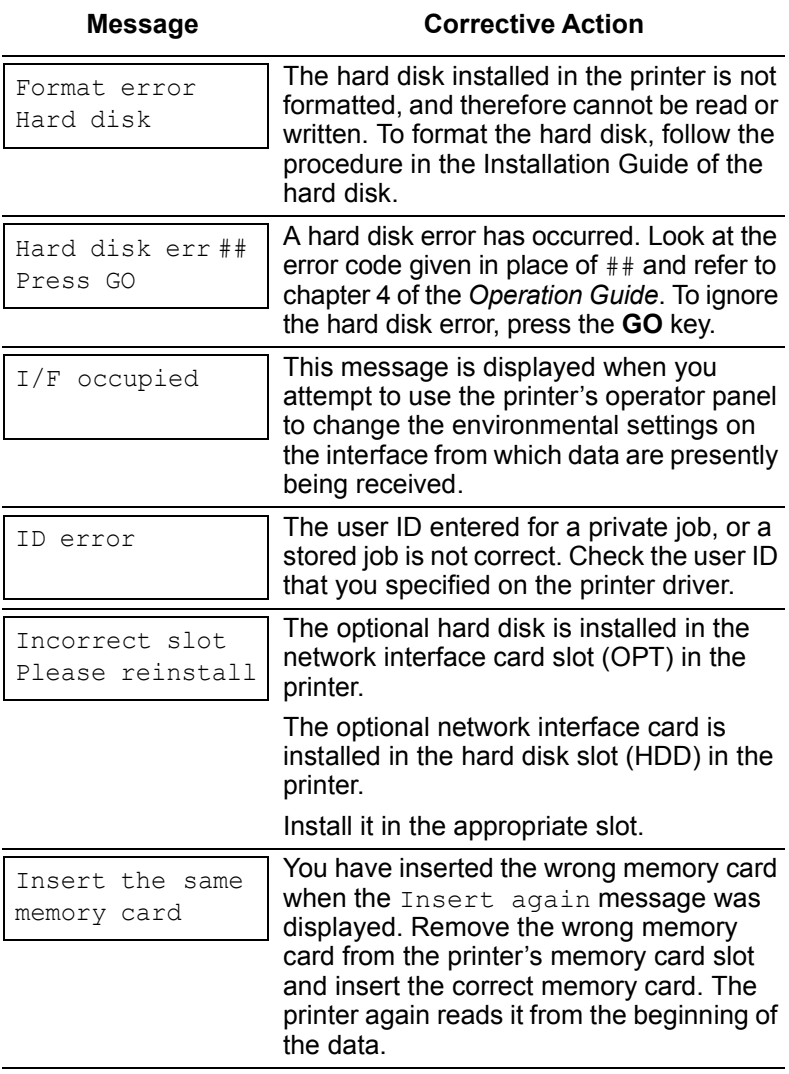

![](_page_9_Picture_126.jpeg)

![](_page_10_Picture_92.jpeg)

![](_page_11_Picture_130.jpeg)

![](_page_12_Picture_141.jpeg)

![](_page_13_Picture_166.jpeg)

![](_page_14_Picture_175.jpeg)

- † These messages may be displayed altogether such as Install MK [A][B][C].
- †† Messages separated by '( )/( )' are displayed alternately.
- ††† After this error has happened, page protect mode will be automatically turned on. To maintain optimum use of memory during printing, we recommend you manually turn off page protect mode. See chapter 3 of the *Operation Guide*.

## **Loading Paper**

![](_page_15_Picture_1.jpeg)

*Fan the media (paper/transparencies), then tap it on a level surface to avoid media jams or skewed printing.*

![](_page_15_Picture_3.jpeg)

![](_page_15_Picture_4.jpeg)

#### *1* **Loading paper into the cassette**

Pull out the paper feed cassette until it stops. Lift the paper feed roller located on the right side of the cassette upright.

![](_page_16_Picture_0.jpeg)

Adjust the position of the paper guides according to the size of the paper you will use. To move the paper guides, press the greencolored knobs.

Align the paper stopper correctly with the markings in the cassette that match the paper size:

![](_page_16_Figure_3.jpeg)

![](_page_16_Figure_4.jpeg)

![](_page_17_Picture_0.jpeg)

 $\sum$  insert into the Square the edges of the paper and paper feed cassette. Be sure that the paper does not exceed the paper limit indicators. The paper feed cassette can hold up to about 500 sheets. Printing is performed on the underside of the paper.

Lower the paper feed roller to its original position. Close the paper feed cassette.

![](_page_18_Figure_0.jpeg)

**Loading paper into the MP (Multi-Purpose) tray**

Open the MP tray located on the right side of the printer.

Adjust the position of the paper guides according to the size of the paper you will use.

Square the edges of the paper and insert into the MP tray.

Set the MP tray paper size on the printer's operator panel. Refer to chapter 3 of the *Operation Guide*.

## **Clearing Paper Jams**

The figure below is a simplified diagram showing the paper paths in the print system. You can clear paper jams easily and quickly if you become familiar with the paper paths and locations of potential jams.

![](_page_19_Figure_2.jpeg)

Depending on the indication on the message display, proceed as follows:

![](_page_19_Picture_4.jpeg)

*When removing jammed paper, use extreme care to leave no paper debris in the printer.*

#### **[Paper Jam — Right Cover #]**

![](_page_20_Picture_1.jpeg)

Open the paper feeder right cover according to the number in place of  $#$ , top  $(1)$  to bottom (3). Pull the paper outward. Close the right cover.

**[Paper Jam — Cassette #]**

![](_page_20_Figure_4.jpeg)

Open the paper cassette according to the number in place of #, top  $(1)$  to bottom  $(6)$ . Remove the paper in the paper cassette.

#### **[Paper Jam — MP Tray]**

![](_page_21_Figure_1.jpeg)

Remove the jammed paper on the MP tray up and towards the right.

#### **[Paper Jam — Duplexer]**

![](_page_21_Figure_4.jpeg)

Open the duplexer drawer. Open the upper and lower plastic covers and remove paper under the covers and rollers.

#### **[Paper Jam — Paper Transfer Unit]**

![](_page_22_Picture_1.jpeg)

![](_page_23_Picture_0.jpeg)

Remove the paper on the rubber belts (black).

![](_page_23_Figure_2.jpeg)

Open the fuser access cover by pressing the green-colored lock lever.

![](_page_24_Picture_0.jpeg)

Open the fuser top cover.

![](_page_24_Picture_2.jpeg)

Raise the subcover by grasping the clip marked as *A* on the rear side while removing the paper.

![](_page_25_Picture_0.jpeg)

 $\overline{7}$  If the paper is pinched between the rollers, turn the wheel.

![](_page_25_Picture_2.jpeg)

*Rotate the wheel only in the direction illustrated in the diagram.*

![](_page_25_Figure_4.jpeg)

*<sup>8</sup>* Turn the greencolored lever down to the six o'clock position. This allows you to draw out the primary transfer roller.

![](_page_26_Picture_0.jpeg)

Turn the wheel (with gear teeth) on the right-hand side of the primary transfer unit. Remove the jammed paper.

![](_page_26_Picture_2.jpeg)

*Use care not to touch the drum component in the primary transfer unit.*

![](_page_26_Figure_4.jpeg)

Push the primary transfer unit back in. While pressing down the lock button, set the lock lever back to the original (four o'clock) position.

Push the paper transfer unit back in completely and close the front cover.

#### **[Paper Jam — Left Cover]**

![](_page_27_Picture_1.jpeg)

Open the face-up tray. Open the left cover by pulling the handle.

![](_page_27_Picture_3.jpeg)

Remove the jammed paper.

If the paper is stuck under the roller, grasp the green-colored knob and rotate the roller in the direction indicated in the diagram so that the paper is driven out.

If the paper does not go easily, refer to section *[Paper Jam — Paper Transfer Unit]* on page *21* .

#### **[Paper Jam — Option Stacker/Finisher/Sorter]**

Paper jam has occurred in the bulk stacker, document finisher, or sorter which is an optional equipment. Remove paper jam in the option unit.

## **Toner Container Replacement**

The life of the toner containers depends on the amount of toner required to accomplish your printing jobs. When 5 % coverage (a typical business document) of individual toner colors is assumed for A4 or letter size, the average life of each toner container is as follows<sup>†</sup>:

![](_page_29_Picture_74.jpeg)

Replace the toner container when the printer displays, for example:

Toner low  $\subset$ 

This is the first caution. Note the replacement is not always necessary at this stage. Replace the toner container immediately when the printer displays:

Replace Toner C

<sup>†</sup> These figures will be smaller when the starter toner containers are used.

#### **Replacing the Toner Container**

![](_page_30_Picture_1.jpeg)

*You do not have to turn printer power off before starting the replacement. Any data that may be under printing process will be deleted if you turn printer power off.*

To replace the toner container, first make sure of the color of the toner container requiring replacement according to the message display. In this example, it is assumed that you are replacing the black toner container. To replace the other color toner container, use the same procedure.

![](_page_30_Picture_4.jpeg)

![](_page_31_Figure_0.jpeg)

While pressing down the bluecolored lever at the end of the toner container, pull the toner con tainer out. France of the blue-<br>
colored lever at<br>
the end of the<br>
the end of the<br>
toner container,<br>
pull the toner container,<br>
guil the toner container in the<br>
plastic waste bag<br>
(contained in the<br>
toner kit) and discard it.<br>
<br> **3**<br>

![](_page_31_Figure_2.jpeg)

container in the plastic waste bag (contained in the toner kit) and discard it.

![](_page_31_Figure_4.jpeg)

Take the new toner container out of the toner kit. Hold the container and shake the container back and forth at least 5 times.

![](_page_32_Picture_0.jpeg)

*<sup>4</sup>* Insert the new toner container all the way in. The container is locked automatically when it is properly seated.

When the toner container has been replaced, proceed to the next section.

#### **Replacing the Waste Toner Box**

Replace the waste toner box each time you replace the toner container. A new waste toner box is included with the toner kit. The printer will not operate without replacing the waste toner box.

Pull the paper transfer unit all the way out.

![](_page_32_Picture_6.jpeg)

*<sup>1</sup>* Slowly remove the waste toner box. Do not place the removed box upside down.

![](_page_33_Picture_0.jpeg)

![](_page_33_Picture_1.jpeg)

The old waste toner box has a cap. Remove the cap (black) on the top of the box and put the cap onto the opening. This is to prevent the toner from spilling.

Put the old waste toner box in the plastic waste bag (contained in the toner kit) and discard it.

Insert the new waste toner box (contained in the toner kit) upright until it snaps into place.

![](_page_33_Picture_5.jpeg)

*Do not put the lid on the opening of a new waste toner box. This could cause damage to the printer.*

## **Cleaning the Printer**

The following parts must be cleaned each time the toner container is replaced:

- Registration roller
- Belts
- Main charger wire
- Main charger grid

These parts are explained in the following sections. In addition to this, it is recommended that these parts are cleaned periodically at least once a month.

#### **Cleaning the Paper Transfer Unit**

Print problems such as soiling of the reverse side of printed pages may occur if the paper transfer unit becomes dirty. To clean the paper transfer unit:

Open the front cover. Pull the paper transfer unit out by its handle.

![](_page_34_Picture_10.jpeg)

*Be careful not to touch the transfer belt (brown) during cleaning as this may adversely affect print quality.*

![](_page_35_Figure_0.jpeg)

#### **Cleaning the Main Charger Unit**

The main charger unit needs to be cleaned periodically as it gets contaminated with dioxide after a long usage, causing black streaks, etc. on the paper. The main charger is comprised of two main parts — the wire and the grid — which should be cleaned separately as instructed below:

![](_page_36_Figure_2.jpeg)

*<sup>1</sup>* **Cleaning the main charger**  *wire* — Grasp the tab of the cleaning knob (green) and gently pull out and push it back in 3 to 5 times.

![](_page_37_Picture_0.jpeg)

*<sup>2</sup>* **Cleaning the main charger**  *grid* — Take the grid cleaner (included in the toner kit) out of the protective bag and remove the cap.

> Attach the grid cleaner to the printer, with the pad facing up.

![](_page_37_Picture_3.jpeg)

Slightly lift the main charger unit. Gently pull the main charger unit out and push it back in. Repeat this 2 to 3 times. These movements clean the grid at the bottom.

When finished, remove the grid cleaner from the printer and discard it. The grid cleaner cannot be reused.

Close the front cover.

## **Kyocera Mita Corporation**

2-28, 1-Chome, Tamatsukuri, Chuo-ku Osaka 540-8585, Japan Phone: (06) 6764-3555

© 2002 by KYOCERA MITA CORPORATION All rights reserved.

2002.122CK80020APrinted in Japan